# First Horizon BusinessConnect<sup>SM</sup>

**Employees Center** 

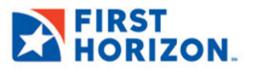

©2022 First Horizon Bank. Member FDIC.

NEW 3/2022

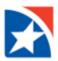

# **EMPLOYEES CENTER**

The Employees Center displays all current employee payments.

The Employees Payments list displays the following information about each entry:

- Amount.
- Entered Date: Date the payment was created in the system.
- Payment Date: Date that payment will actually be made.
- Payment Account.
- Beneficiary.
- **Compensation Type:** Payroll, Expense Reimbursement, or Child Support Payment.

You can perform a number of operations on individual payments, including viewing, editing, modifying, approving, and deleting payments.

You can also create a new expense reimbursement, payroll payment, or child support payment.

# CREATE EMPLOYEE EXPENSE REIMBURSEMENT

You can create a transaction to reimburse an employee for out-of-pocket expenses on a project.

TIP: Expense Reimbursement payments work similar to other employee payments in this user guide.

### To create an employee expense reimbursement:

1. From the menu, select **Employees**.

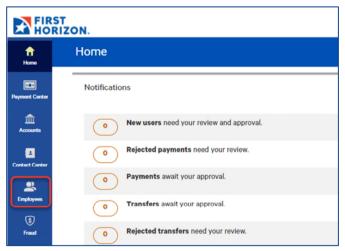

The **Employees** widget appears with the **Payments** tab preselected.

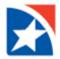

2. On the Employees widget, click Reimburse Expenses.

| Employees                | s        |                                       |              |                   |                 |             |                   |        |              | Add Widget      | ~         |
|--------------------------|----------|---------------------------------------|--------------|-------------------|-----------------|-------------|-------------------|--------|--------------|-----------------|-----------|
| Employees                |          |                                       |              |                   |                 |             |                   |        |              |                 | *         |
| Paymont<br>(+) Reimburse |          | <b>nt Templates</b><br>,Payroll ⊕ Chi |              | 🕞 Export – 🔒 Prin | t               |             |                   |        |              | O2/04/2022 0    | 04:37 PM  |
| Filter Selec             | t fields |                                       | •            |                   |                 |             |                   |        | All Payments | ٣               | n Filters |
|                          | Actions  | Amount                                | Entered Date | Payment Date      | Payment Account | Beneficiary | Compensation Type | Status | Reference    | Approval Cutoff | *         |

3. In the **New Employee Reimbursement** window, use the drop-down to select an **Originator ID**, which corresponds to a payment or offset account.

The ACH Company, Company ID/Name, Offset Account number, and Batch Description fields will be automatically filled in.

4. The **Value Date** field will reflect the nearest available payment date. To change the date, use the calendar icon to select a new one.

The application will display a cutoff time by which the payment has to be approved. This will appear below the **Value Date** field. For example, "Payment must be approved by 8:00 PM ET."

#### NOTE

If you modify the payment, the cutoff time may change. Be sure the payment is approved before the cutoff time.

- 5. Batch Description automatically populates as "REIMBURSE".
- 6. (Optional) Enter **Company Discretionary Data** information.
- 7. (Optional) Enter a **Descriptive Date**, if different from the payment date.
- 8. (Optional) Add any **Internal Comments** desired. The comments are internal; they will not appear on the payment to the employee.

| ← New Emp               | ployee Reimbursement         |                                                  | Payment Total<br>0.00 USD                                       |
|-------------------------|------------------------------|--------------------------------------------------|-----------------------------------------------------------------|
| Originator Information  | n                            |                                                  |                                                                 |
| • Originator ID         |                              | • Value Date                                     |                                                                 |
| CORP ABC 1-10000001 - 0 | Offset Account 00100000001 + | 02/07/2022                                       |                                                                 |
|                         |                              | Payment must be approved by 02/04/2022 18:15 EST |                                                                 |
| Batch Description       | Company Discretionary Data   | Descriptive Date                                 | Internal Comments                                               |
| REIMBURSE               |                              |                                                  | Stored with the transaction, but not forwarded with the payment |

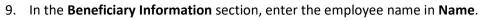

- 10. Select the **Bank Code** from the drop down.
- 11. Enter the employee's Account Number.
- 12. Select the Account Type from the drop-down list.
  - Checking.
  - Savings.
  - Loan.
- 13. Enter the transaction amount in Amount.
- 14. (Optional) Enter the employee number (or ID) in the **ID** field.
- 15. (Optional) Enter any **Discretionary Data** desired.
- 14. (Optional) Check the **Create Prenote** box if you want to create and send a prenote.
- 15. (Optional) Check the **Hold** box if you want to place a hold on the transaction.
- 16. (Optional) In the **Internal Comment** field, enter an internal comment that you want to store with the transaction. Comments entered here are not stored with the transaction.

| Beneficiary Informa | ition |                                                    |   |                  |      |        |                                  |                |            |        |     |
|---------------------|-------|----------------------------------------------------|---|------------------|------|--------|----------------------------------|----------------|------------|--------|-----|
| * Name              | Q     | Bank Code                                          | Q | * Account Number |      |        | * Account Type                   |                | * Amount   |        |     |
| Employee Name       |       | 061120152 - FIRST HORIZ                            | ٣ | 123456789        |      |        | Checking                         | х т            |            | 100.00 | USD |
|                     |       | FIRST HORIZON BANK<br>3451 PRESCOTT<br>MEMPHIS, TN |   |                  |      |        |                                  |                |            |        |     |
| ID                  |       | Discretionary Data                                 |   |                  |      | Intern | al Comment                       |                |            |        |     |
| 12345               |       |                                                    |   | Create Prenote   | Hold | tes    | t internal comment               |                |            |        | 1.  |
|                     |       |                                                    |   |                  |      | Stored | with the transaction, but not fo | rwarded with t | he payment |        |     |

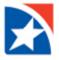

- 17. If you need to restrict using the beneficiary by a particular date, click to expand the **Beneficiary Exclusion Dates** section.
  - Mark the appropriate box and enter the date.
    - o Don't include this Beneficiary before.
    - o Don't include this Beneficiary after.
- 18. If you need to add another employee for the same type of reimbursement, click Add Another Beneficiary.
- 19. You can save an expense reimbursement as a template. Check the **Save this payment as a template for future use** box.
- 20. Click Save for Later to save the payment before submitting it or click Submit.
  - If the payment is saved successfully, a confirmation message will appear. Close the message to continue working.
  - If the payment was not saved successfully, an error message will appear. Correct the error and attempt to save the payment again.

#### NOTE

When a payment is saved for later, its status will appear as *Incomplete* in the Employees Payments list.

| ✓ Beneficiary Exc | clusion Dates                                      |                                      |         |
|-------------------|----------------------------------------------------|--------------------------------------|---------|
| Don't Include     | this Beneficiary before                            |                                      | <b></b> |
| Don't Include     | this Beneficiary after                             |                                      |         |
| Add Another Bene  | eficiary Clear Be                                  | eneficiary Info                      |         |
|                   | <b>) USD</b> to <b>0</b> on ment as a template for | future use A                         |         |
|                   | ment as a template for                             | future use ①<br>Template Description |         |
| Save this pay     | ment as a template for                             |                                      |         |
| Save this pay     | ment as a template for<br>de                       | * Template Description               |         |

21. After a payment is submitted, it must be approved before it is sent to the Bank for processing. Typically, payments are approved by another user. See **Approve Payment** in this user guide.

**Employee Reimbursement Payments** may also be deleted, modified or rejected. See those sections later in this guide.

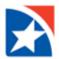

# **CREATE EMPLOYEE PAYROLL PAYMENT**

**TIP**: Payroll payments work similar to other employee payments in this user guide.

### To create an employee payroll payment:

1. From the menu, select **Employees**.

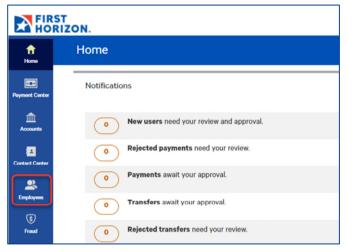

The **Employees** widget appears with the **Payments** tab preselected.

2. On the Employees widget, click Payroll.

| Employees                                              |                              |               |                   |        |              | Add Widget      |            |
|--------------------------------------------------------|------------------------------|---------------|-------------------|--------|--------------|-----------------|------------|
| Employees                                              |                              |               |                   |        |              |                 | ¢          |
| Payments Payment Templates                             |                              |               |                   |        |              |                 |            |
| Reimburse Expenses     Payroll     Child Support Payme | nt 📑 Export 🖶 Print          |               |                   |        |              | O2/04/202       | 2 04:37 PM |
| Filter Select fields                                   |                              |               |                   |        | All Payments | ٣               | 💋 Filters  |
| All Actions Amount Entered Date                        | Payment Date Payment Account | t Beneficiary | Compensation Type | Status | Reference    | Approval Cutoff | *          |

3. In the **New Payroll Payment** window, use the drop-down to select an **Originator ID**, which corresponds to a payment or offset account.

The ACH Company, Company ID/Name, Offset Account number, and Batch Description fields will be automatically filled in.

4. The **Value Date** field will reflect the nearest available payment date. To change the date, use the calendar icon to select a new one.

The application will display a cutoff time by which the payment has to be approved. This will appear below the **Value Date** field. For example, "Payment must be approved by 8:00 PM ET."

#### NOTE

If you modify the payment, this cutoff time may change. Be sure the payment is approved before the cutoff time.

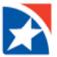

- 5. Batch Description automatically populates as "PAYROLL".
- 6. (Optional) Enter **Company Discretionary Data** information.
- 7. (Optional) Enter a **Descriptive Date**, if different from the payment date.
- 8. (Optional) Add any **Internal Comments** desired. The comments are internal; they will not appear on the payment to the employee.

| ← New Payr             | roll Payment               |                                                  | Payment Total<br>0.00 USD                                                         |
|------------------------|----------------------------|--------------------------------------------------|-----------------------------------------------------------------------------------|
| Originator Information |                            |                                                  |                                                                                   |
| • Originator ID        | ffset Account 00100000001  | • Value Date                                     |                                                                                   |
|                        |                            | Payment must be approved by 02/04/2022 18:15 EST |                                                                                   |
| Batch Description      | Company Discretionary Data | Descriptive Date                                 | Internal Comments                                                                 |
| PAYROLL                | test                       | 0204                                             | Internal comments Stored with the transaction, but not forwarded with the payment |

- 9. In the **Beneficiary Information** section, enter the employee name in **Name**.
- 10. Select the **Bank Code** from the drop down.
- 11. Enter the employee's Account Number.
- 12. If the payroll amount should be split with a second account, click Add 2<sup>nd</sup> Account. (See second image below)
- 13. Select the Account Type from the drop down list.
  - Checking
  - Savings
  - Loan
- 14. Enter the transaction amount in Amount.
- 15. (Optional) If Add 2<sup>nd</sup> Account is selected,
  - Select Allocation Type from drop down (Fixed or Percentage).
  - Select **2<sup>nd</sup> Bank Code** from drop down list.
  - Enter 2<sup>nd</sup> Account Number.
  - Select 2<sup>nd</sup> Account Type.
  - Enter **2<sup>nd</sup> Account Allocation** (either the fixed amount or the percentage).
  - Click **Remove 2<sup>nd</sup> account**, if needed.
- 16. (Optional) Enter the employee number (or ID) in the **ID** field.
- 17. (Optional) Enter any **Discretionary Data** desired.
- 18. (Optional) Check the **Create Prenote** box if you want to create and send a prenote.
- 19. (Optional) Check the **Hold** box if you want to place a hold on the transaction.
- 20. (Optional) In the **Internal Comment** field, enter an internal comment that you want to store with the transaction. Comments entered here are not stored with the transaction.

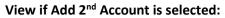

| Beneficiary Informa | tion |                                                      |                      |                                                    |                          |                                   |
|---------------------|------|------------------------------------------------------|----------------------|----------------------------------------------------|--------------------------|-----------------------------------|
| • Name              | Q    | *Bank Code Q                                         | * Account Number     | * Account Type                                     | Account Allocation       | * Amount                          |
| Employee Name       |      | 061120152 - FIRST HORIZ *                            | 123456789            | Checking 🗙 🔻                                       | 1,218.40                 | 1,523.00 USD                      |
|                     |      | FIRST HORIZON BANK<br>3451 PRESCOTT<br>MEMPHIS, TN   |                      |                                                    |                          | Total amount for this beneficiary |
| Allocation Type     |      | *2nd Bank Code Q                                     | * 2nd Account Number | * 2nd Account Type                                 | * 2nd Account Allocation |                                   |
| Percentage          | × ×  | 084303749 - FIRST HORI *                             | 987654321            | Savings 🗶 💌                                        | 20%                      | Remove 2nd Account                |
|                     |      | 3451 PRESCOTT<br>MEMPHIS<br>FIRST HORIZON BANK<br>TN |                      |                                                    | 1,218.40 USD             |                                   |
| ID                  |      | Discretionary Data                                   |                      | Internal Comment                                   |                          |                                   |
| 12345               |      |                                                      | Create Prenote Hold  | payroll 2/4/2022                                   | 1.                       |                                   |
|                     |      |                                                      |                      | Stored with the transaction, but not forwarded wit |                          |                                   |

- 21. If you need to restrict using the beneficiary by a particular date, click to expand the **Beneficiary Exclusion Dates** section.
  - Mark the appropriate box and enter the date.
    - Don't include this Beneficiary before.
    - o Don't include this Beneficiary after.
- 22. If you need to add another employee for the same type of reimbursement, click Add Another Beneficiary.
- 23. You can save an payroll payment as a template. Check the **Save this payment as a template for future use** box.

24. Click Save for Later to save the payment before submitting it or click Submit.

- If the payment is saved successfully, a confirmation message will appear. Close the message to continue working.
- If the payment was not saved successfully, an error message will appear. Correct the error and attempt to save the payment again.

#### NOTE

When a payment is saved for later, its status will appear as *Incomplete* in the Employees Payments list.

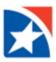

| Don't Include this Beneficiary before | e                                      |
|---------------------------------------|----------------------------------------|
| Don't Include this Beneficiary after  |                                        |
| dd Another Beneficiary Clear B        | Beneficiary Info                       |
|                                       |                                        |
|                                       |                                        |
| Save this payment as a template for   | r future use ()                        |
|                                       | r future use ①<br>Template Description |

25. After a payment is submitted, it must be approved before it is sent to the Bank for processing. Typically, payments are approved by another user. See **Approve Payment** in this user guide.

**Employee Payroll Payments** may also be deleted, modified or rejected. See those sections later in this guide.

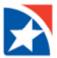

# **CREATE EMPLOYEE CHILD SUPPORT PAYMENT**

TIP: Child Support payments work similar to other employee payments in this user guide.

#### To create an employee child support payment:

1. From the menu, select **Employees**.

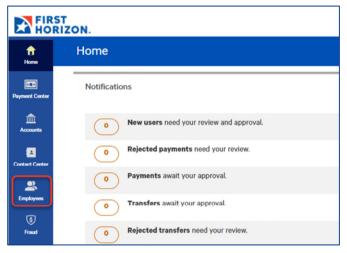

The **Employees** widget appears with the **Payments** tab preselected.

2. On the **Employees** widget, click **Child Support Payment**.

| Employees     |                      |                    |                                     |                         |                              |                              |                                         |                  |                        |                          |             |
|---------------|----------------------|--------------------|-------------------------------------|-------------------------|------------------------------|------------------------------|-----------------------------------------|------------------|------------------------|--------------------------|-------------|
|               |                      |                    |                                     |                         |                              |                              |                                         |                  |                        |                          |             |
| Payment       | ts Paymen            | nt Templates       |                                     |                         |                              |                              |                                         |                  |                        |                          |             |
| + Reimburse   | Expenses             | Payroll 🕀 Child    | d Support Payment                   | Export 🚔 Print          |                              |                              |                                         |                  |                        | • 02/04/202              | 2 05:46 F   |
| - Kellingarse | Expenses a           | ayion - onn        | 1 Support raymont                   | export Brinn            |                              |                              |                                         |                  |                        | 02/04/202                | 2 00.401    |
|               |                      |                    |                                     |                         |                              |                              |                                         |                  |                        |                          |             |
| Filter Selec  | ct fields            | _                  | •                                   |                         |                              |                              |                                         |                  | All Payments           | ٣                        | 💋 Filt      |
| riiter        |                      |                    |                                     |                         |                              |                              |                                         | [                |                        |                          |             |
| Filter Selec  | ct fields<br>Actions | Amount             | Enterod Date                        | Payment Date            | Payment Account              | Beneficiary                  | Compensation Type                       | Status           | All Payments Reference | v<br>Approval C          |             |
| riiter        |                      | Amount<br>\$100.00 |                                     | Payment Date 02/07/2022 | Payment Account<br>123456789 | Beneficiary<br>Employee Name | Compensation Type Exponse Reimbursement | Status<br>Appro  |                        |                          |             |
|               | Actions              |                    | Entered Date                        |                         |                              |                              |                                         |                  | Reference              |                          | Cutoff 3    |
|               | Actions<br>View 👻    | \$100.00           | Entered Date<br>02/04/2022 17:38:05 | 02/07/2022              | 123456789                    | Employee Name                | Expense Reimbursement                   | Appro            | Reference<br>5         | Approval C               | Cutoff      |
|               | Actions<br>View ~    | \$100.00           | Entered Date<br>02/04/2022 17:38:05 | 02/07/2022              | 123456789                    | Employee Name                | Expense Reimbursement                   | Appro<br>Entered | Reference<br>5         | Approval C<br>02/04/2022 | 2 10.15 EST |

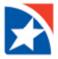

3. In the **New Child Support Payment** window, use the drop-down to select an **Originator ID**, which corresponds to a payment or offset account.

The ACH Company, Company ID/Name, Offset Account number, and Batch Description fields will be automatically filled in.

4. The **Value Date** field will reflect the nearest available payment date. To change the date, use the calendar icon to select a new one.

The application will display a cutoff time by which the payment has to be approved. This will appear below the **Value Date** field. For example, "Payment must be approved by 8:00 PM ET."

#### NOTE

If you modify the payment, this cutoff time may change. Be sure the payment is approved before the cutoff time.

5. (Optional) Add any **Internal Comments** desired. The comments are internal; they will not appear on the payment.

| ← New Child Support Payment                                                       | Payment Tota<br>0.00 USD |
|-----------------------------------------------------------------------------------|--------------------------|
| Originator Information                                                            |                          |
| Originator ID     CORP ABC 1-10000001 - Offset Account 001000000001      v        | * Value Date 02/08/2022  |
| Internal Comments Stored with the transaction, but not forwarded with the payment |                          |

6. In the **Beneficiary Information** section, use the **Agency** drop-down to select the state agency mandating the payments.

The remaining **Beneficiary** fields will appear. These fields will vary depending on the state agency.

#### Note

The beneficiary address book does not support child support beneficiaries.

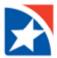

- 7. Enter the payer's first name in **Absent Parent First Name**.
- 8. Enter the payer's last name in **Absent Parent Last Name**.
- 9. In **Absent Parent SSN**, enter the absent parent's social security number.
- 10. Enter the **Case Identifier** or court order number. Sometimes, this field will include the state name (for example, **Florida Case No.**).
- 11. (Optional) If the agency requires the **FIPS code**, use the drop-down to select the appropriate code.

FIPS code: Federal Information Processing Standard Code – a five-to-seven-digit number that identifies a specific county with a state.

- 12. (Optional) Select **Y** (Yes) or **N** (No) in the **Employment Terminated** field to select the payee's employment status.
- 13. Use the **Medical Support Indicator** field to select whether the payer has medical coverage through an employer; the options are **Y**, **N**, and **W** (not applicable).
- 14. (Optional) Enter the appropriate FEIN (Federal Employer Identification Number).
- 15. Use the calendar icon to select the **Pay Date** (the date when income is withheld).
- 16. Enter the Payment Amount.
- 17. (Optional) Check the Create Prenote box if you want to create and send a prenote.
- 18. (Optional) Check the **Hold** box if you want to place a hold on the transaction.

| Agency                   |                             |                     |                   |                        |
|--------------------------|-----------------------------|---------------------|-------------------|------------------------|
| Arkansas 👻               |                             |                     |                   |                        |
| Absent Parent First Name | * Absent Parent Last Name   | * Absent Parent SSN | * Case Identifier | FIPS Code              |
| Parent First Name        | Parent Last Name            | 11111111            | 123456            | 0500000 - Arkansas 🗙 🔻 |
| nployment Terminated     | * Medical Support Indicator | FEIN                |                   |                        |
| N × *                    | Y x *                       |                     |                   |                        |
| Pay Date                 | * Payment Amount            |                     |                   |                        |
| 02/04/2022               | 32 <b>5</b> 00 USD          |                     |                   |                        |

- 19. If you need to restrict using the beneficiary by a particular date, click to expand the **Beneficiary Exclusion Dates** section.
  - Mark the appropriate box and enter the date.
    - Don't include this Beneficiary before.
    - Don't include this Beneficiary after.
- 20. To add another beneficiary to the batch, click **Add Another Beneficiary**.
- 21. You can save an child support payment as a template. Check the **Save this payment as a template for future use** box.

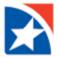

- 22. Click Save for Later to save the payment before submitting it or click Submit.
  - If the payment is saved successfully, a confirmation message will appear. Close the message to continue working.
  - If the payment was not saved successfully, an error message will appear. Correct the error and attempt to save the payment again.

#### NOTE

When a payment is saved for later, its status will appear as *Incomplete* in the **Employees Payments** list.

| Don't Include t                                | his Beneficiary before                                                    | <b>.</b>     |
|------------------------------------------------|---------------------------------------------------------------------------|--------------|
| Don't Include t                                | his Beneficiary after                                                     |              |
| Add Another Benefic                            | iary Clear Beneficiary Info                                               |              |
|                                                | Clear beneficiary mito                                                    |              |
| 325.00 u                                       | SD to 1 Beneficiary o<br>as a template for future use ()                  | n 7 Feb 2022 |
| 325.00 u                                       | SD to 1 Beneficiary o                                                     |              |
| 325.00 U<br>Save this payment                  | SD to 1 Beneficiary o<br>as a template for future use ()<br>Template Desc |              |
| 325.00 U<br>Save this payment<br>Template Code | SD to 1 Beneficiary o<br>as a template for future use ()<br>Template Desc | ription      |

23. After a payment is submitted, it must be approved before it is sent to the Bank for processing. Typically, payments are approved by another user. See **Approve Payment** in this user guide.

Employee Child Support Payments may also be deleted, modified or rejected. See those sections later in this guide.

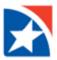

# **APPROVE PAYMENT**

Depending on your entitlements, you may be able to approve payments in the **Employees Center**.

# To approve a payment:

- 1. Click the **View** drop down arrow in the **Actions** column of the payment to approve.
- 2. Click **Approve**.

| Selec          | ct fields      |                        | •                   |            |               |               |                     |           | All Payments   | · 95               |
|----------------|----------------|------------------------|---------------------|------------|---------------|---------------|---------------------|-----------|----------------|--------------------|
|                | Actions        | Amount                 | Entered Date        | Payment Da | Payment Accou | Beneficiary   | Compensation Type   | Status    | Reference      | Approval Cutoff    |
|                | View -         | \$100.00               | 02/04/2022 17:38:05 | 02/07/2022 | 123456789     | Employee Name | Expense Reimburseme | Approved  | 5              |                    |
|                | View -         | \$1,523.00             | 02/04/2022 17:35:33 | 02/07/2022 | MULTI         | Employee Name | Payroll             | Entered   | 2              | 02/04/2022 18:15 E |
| 4              | Ap             | prove                  |                     |            |               |               |                     |           |                |                    |
| Viewing 1-2 of | f 2 records Mo | elete<br>odify<br>ject |                     |            |               |               |                     | Display 5 | D 🗸 per page < | Page 1 🗸 of        |

3. Click **OK** to answer any warnings, if applicable.

|     | HISTLAST                                                                                                    |         |
|-----|----------------------------------------------------------------------------------------------------|---------|
|     | Warning                                                                                                    |         |
|     | The cutoff time for this payment is approaching. The Value Date on this payment will be invalid and the payment will not be eligible for approval 6:15 PM EST. | after   |
|     | Would you like to proceed anyway?                                                                                                    |         |
|     | Cancel                                                                                                    |         |
| aym | lent Ly export - Print                                                                                                    | 5:43 PM |
|     |                                                                                                    |         |

4. The payment is approved.

| Payment                                    | s Paymen                                                                                                 | t Templates                                            |                       |                         |                              |                              |                                            |        |                           |                           |         |
|--------------------------------------------|----------------------------------------------------------------------------------------------------|--------------------------------------------------------|-----------------------|-------------------------|------------------------------|------------------------------|--------------------------------------------|--------|---------------------------|---------------------------|---------|
| Reimburse                                  | Expenses                                                                                                 | Payroll 🕀 Child                                        | d Support Payment 🛛 🗍 | Export 🔒 Print          |                              |                              |                                            |        | 4                         | <b>()</b> 02/04/2022 05:4 | 46 PI   |
| ID: 5                                      |                                                                                                    | ·                                                      |                       |                         |                              |                              |                                            |        |                           |                           |         |
| Fror<br>Amo<br>Valu<br>Pay                 | Employee Name<br>m: Main Account<br>ount: 100.00 USE<br>ue Date: 02/07/20<br>ment Type: Expe<br>t fields | 0001 00100000<br>)<br>)22                              |                       |                         |                              |                              |                                            |        | All Payments              | . 9                       | í Filte |
| Fror<br>Amo<br>Valu<br>Pays                | m: Main Account<br>ount: 100.00 USE<br>ue Date: 02/07/20<br>ment Type: Expe                              | 0001 00100000<br>)<br>)22                              | ent                   | Payment Date            | Payment Account              | Beneficiary                  | Compensation Type                          | Status | All Payments<br>Reference | * Ø                       |         |
| Fror<br>Amo<br>Valu<br>Pay                 | m: Main Account<br>ount: 100.00 USE<br>ue Date: 02/07/20<br>ment Type: Expe<br>t fields                  | 0001 00100000<br>)<br>)22<br>nse Reimbursem            | ent<br>▼              | Payment Date 02/07/2022 | Payment Account<br>123456789 | Beneficiary<br>Employee Name | Compensation Type<br>Expense Reimbursement |        |                           |                           |         |
| Fror<br>Amo<br>Valu<br>Pays<br>r<br>Select | m: Main Account<br>ount: 100,00 USE<br>ue Date: 02/07/20<br>rment Type: Expe<br>t fields<br>Actions      | 0001 001000000<br>)<br>)22<br>nse Reimbursem<br>Amount | ent                   |                         |                              |                              |                                            | Status | Reference                 |                           | Me      |

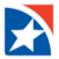

# **DELETE PAYMENT**

### To delete a payment:

- 1. Click the **View** drop down arrow in the **Actions** column of the payment to approve.
- 2. Click **Delete**.

| r Selec | t fields         |          | •                   |            |               |               |                     |         | All Payments | 👻 💋 Filte            |
|---------|------------------|----------|---------------------|------------|---------------|---------------|---------------------|---------|--------------|----------------------|
| IIA 🗌   | Actions          | Amount   | Entered Date        | Payment Da | Payment Accou | Beneficiary   | Compensation Type   | Status  | Reference    | Approval Cutoff      |
|         | View 👻           | \$100.00 | 02/04/2022 17:38:05 | 02/07/2022 | 123456789     | Employee Name | Expense Reimburseme | Entered | 5            | 02/04/2022 18:15 EST |
| 0       | View App<br>Dele |          | 2/04/2022 17:35:33  | 02/07/2022 | MULTI         | Employee Name | Payroll             | Entered | 2            | 02/04/2022 18:15 EST |
|         | 2 records Reje   |          |                     |            |               |               |                     |         |              |                      |

3. Click **Yes** to confirm the deletion.

|   |                                            | First Last |
|---|--------------------------------------------|------------|
|   | Confirm Delete                             |            |
| _ | Are you sure you want to delete this item? |            |
|   | Yes No                                     |            |
|   |                                            |            |

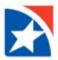

# **MODIFY PAYMENT**

# To change/modify a payment:

- 1. Click the **View** drop down arrow in the **Actions** column of the payment to approve.
- 2. Click **Modify**.

| Select           | t fields         |          | •                   |            |               |               |                     |         | All Payments    | • <b>%</b> F        |
|------------------|------------------|----------|---------------------|------------|---------------|---------------|---------------------|---------|-----------------|---------------------|
|                  | Actions          | Amount   | Entered Date        | Payment Da | Payment Accou | Beneficiary   | Compensation Type   | Status  | Reference       | Approval Cutoff     |
|                  | Viow -           | \$100.00 | 02/04/2022 17:38:05 | 02/07/2022 | 123456789     | Employee Name | Expense Reimburseme | Entered | 5               | 02/04/2022 18:15 ES |
| 0                | View App<br>Dele | rove     | 2/04/2022 17:35:33  | 02/07/2022 | MULTI         | Employee Name | Payroll             | Entered | 2               | 02/04/2022 18:15 ES |
| /iewing 1-2 of : | 2 records Reje   |          |                     |            |               |               |                     | Display | 50 🖕 per page < | Page 1 + of 1       |

- 3. Make the appropriate changes.
- 4. Click Save.

| Account 001000000001         | 02/07/2022            | 1                   |                                                                 |         |
|------------------------------|-----------------------|---------------------|-----------------------------------------------------------------|---------|
| Modify - Employee Name       |                       |                     |                                                                 |         |
|                              |                       |                     |                                                                 |         |
| •Name Q                      | *Bank Code Q          | * Account Number    | * Account Type * Amount                                         |         |
| Employee Name                | 011000138 - BANK OF v | 123456789           | Checking x v 200.00                                             | USD     |
|                              | BANK OF AMERICA, N.A. | Add 2nd Account     |                                                                 |         |
| ID                           | Discretionary Data    |                     | Internal Comment                                                |         |
| 12345                        |                       | Create Prenote Hold | internal comment                                                | li      |
|                              |                       |                     | Stored with the transaction, but not forwarded with the payment | //      |
| > Beneficiary Exclusion Date | 8                     |                     |                                                                 |         |
|                              |                       |                     |                                                                 |         |
| > Transaction Audit History  |                       |                     |                                                                 |         |
|                              |                       |                     |                                                                 |         |
|                              |                       |                     |                                                                 |         |
| Save Cancel                  |                       |                     |                                                                 |         |
| Employee Name 12345          | 011000138 123456789   | Checking            | 100.00 USD No No                                                | Entered |

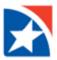

# **REJECT PAYMENT**

Depending on your entitlements, you may be able to reject payments in the **Employees Center**.

# To reject a payment:

- 1. Click the **View** drop down arrow in the **Actions** column of the payment to approve.
- 2. Click Reject.

| Iter Selec     | t fields         |          | •                   |            |               |               |                     |           | All Payments   | • 💋 Filte            |
|----------------|------------------|----------|---------------------|------------|---------------|---------------|---------------------|-----------|----------------|----------------------|
|                | Actions          | Amount   | Entered Date        | Payment Da | Payment Accou | Beneficiary   | Compensation Type   | Status    | Reference      | Approval Cutoff      |
|                | View 👻           | \$100.00 | 02/04/2022 17:38:05 | 02/07/2022 | 123456789     | Employee Name | Expense Reimburseme | Entered   | 5              | 02/04/2022 18:15 EST |
|                | View App<br>Dele |          | 2/04/2022 17:35:33  | 02/07/2022 | MULTI         | Employee Name | Payroll             | Entered   | 2              | 02/04/2022 18:15 EST |
| <              | Mod              | lify     |                     |            |               |               |                     |           |                |                      |
| Viewing 1-2 of | 2 records Reje   | ct       |                     |            |               |               |                     | Display 5 | 0 🗸 per page < | Page 1 of 1 >        |

- 3. Enter the **Reject Reason**.
- 4. Click **OK**.

|                       | HIRST LAST                            |
|-----------------------|---------------------------------------|
| Reject Reason         | · · · · · · · · · · · · · · · · · · · |
| Reject Reason         |                                       |
| testing               |                                       |
|                       |                                       |
|                       |                                       |
| OK Cancel             |                                       |
| uenr C'exhoir 🖶 Fuirr | 02/04/2022 05:43 PM                   |

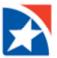

# **EXPORT PAYMENTS**

You may export all or selective payment data in a summarized or detailed format.

### To export All Payment data:

1. On the **Employees Payment** page, click **Export**.

| mployees                                | 5         |            |                     |                |                 |               |                       |           |              | Add Widget                                                 |
|-----------------------------------------|-----------|------------|---------------------|----------------|-----------------|---------------|-----------------------|-----------|--------------|------------------------------------------------------------|
| Employees                               |           |            |                     |                |                 |               |                       |           |              | *                                                          |
| Payment<br>+ Reimburse<br>Filter Select | _ `       |            | Support Payment     | Export 🖶 Print |                 |               |                       |           | All Payments | <ul> <li>O2/04/2022 05:46 PM</li> <li>Ø Filters</li> </ul> |
|                                         | Actions   | Amount     | Entered Date        | Payment Date   | Payment Account | Beneficiary   | Compensation Type     | Status    | Reference    | Approval Cutoff                                            |
|                                         | Viow 👻    | \$100.00   | 02/04/2022 17:38:05 | 02/07/2022     | 123456789       | Employee Name | Expense Reimbursement | Appro     | 5            |                                                            |
|                                         | View 👻    | \$1,523.00 | 02/04/2022 17:35:33 | 02/07/2022     | MULTI           | Employee Name | Payroll               | Entered   | 2            | 02/04/2022 18:15 EST                                       |
| •                                       |           |            |                     |                |                 |               |                       |           |              | •                                                          |
| Viewing 1-2 of                          | 2 records |            |                     |                |                 |               |                       | Display 5 | 0 🚽 per page | < Page 1 v of 1 >                                          |
| Approve                                 | Unapprove | Reject     | Delete              |                |                 |               |                       |           |              |                                                            |

- 2. All Payments is automatically selected under the Export Payments heading.
- 3. Under the **Export Data** area, **Summary Information** is automatically selected.
- 4. (Optional) Click **Transaction Details** to show the details of each transaction.
- 5. Click **Export**.

|                                                        | Filot Edot                                                                                                    |
|--------------------------------------------------------|----------------------------------------------------------------------------------------------------|
| Export Payments                                        | × 91                                                                                                    |
| Export Payments     All Payments     Selected Payments |                                                                                                    |
| Export Data  Summary Information  Transaction Details  |                                                                                                    |
| Export Cancel                                          | )22 05<br>Ø                                                                                                    |
|                                                        | Export Payments <ul> <li>All Payments</li> <li>Selected Payments</li> </ul> <li>Export Data <ul> <li>Summary Information</li> <li>Transaction Details</li> </ul></li> |

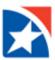

6. Open the exported file.

| Do          | ownloads                  | $\square$ | Q | <br>$\checkmark$ |
|-------------|---------------------------|-----------|---|------------------|
| <b>Z</b> a, | listview.csv<br>Open file |           |   |                  |
| _           | <b>h</b>                  |           |   | _                |

7. View the summarized data file in Microsoft Excel.

# **Example of All Payments - Summary**

|   | Α      | В              | С            | D               | E             | F                     | G        | н         | I.                   | J |
|---|--------|----------------|--------------|-----------------|---------------|-----------------------|----------|-----------|----------------------|---|
| 1 | Amount | Entered Date   | Payment Date | Payment Account | Beneficiary   | Compensation Type     | Status   | Reference | Approval Cutoff      |   |
| 2 | 100    | 2/4/2022 17:38 | 2/7/2022     | 123456789       | Employee Name | Expense Reimbursement | Approved | 5         |                      |   |
| 3 | 1523   | 2/4/2022 17:35 | 2/7/2022     | MULTI           | Employee Name | Payroll               | Entered  | 2         | 02/04/2022 18:15 EST |   |
| 4 |        |                |              |                 |               |                       |          |           |                      |   |
| 5 |        |                |              |                 |               |                       |          |           |                      |   |

# Example of All Payments – Transaction Details included (portion of detail only shown)

|   | ( C | D                       | E                      | F        | G          | н        | 1      | J            | K              | L         | М        | N      | 0        | Р       | Q        | R       | S                | T           |
|---|-----|-------------------------|------------------------|----------|------------|----------|--------|--------------|----------------|-----------|----------|--------|----------|---------|----------|---------|------------------|-------------|
| 1 | ID  | Payment Type            | Status                 | Batch ID | Name       | ID       | Amount | Debit/Credit | Account Number | Account T | Name     | ID Num | Trace ID | Prenote | ABA      | Addenda | Comment          | Tran Date V |
| 2 |     | 5 Expense Reimbursement | Approved               | 1047     | CORP ABC 1 | 10000001 | 100    | Credit       | 123456789      | Checking  | Employee | 12345  |          | N       | 11000138 |         |                  | 2/4/2022    |
| 3 |     | 2 Payroll               | Approval Window Passed | 1046     | CORP ABC 1 | 10000001 | 1523   | Credit       | 123456789      | Checking  | Employee | 12345  |          | N       | 61120152 |         | payrol1 2/4/2022 | 2/4/2022    |
| 4 |     |                         |                        |          |            |          |        |              |                |           |          |        |          |         |          |         |                  |             |
|   |     |                         |                        |          |            |          |        |              |                |           |          |        |          |         |          |         |                  |             |

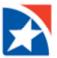

To export Selective Payment data:

- 1. On the **Employees Payment** page, click the **checkbox beside the payment** to export.
- 2. Click Export.

| Employees     |                     |                    |                                     |                          |                         |                              |                                       |                     |          |                         |
|---------------|---------------------|--------------------|-------------------------------------|--------------------------|-------------------------|------------------------------|---------------------------------------|---------------------|----------|-------------------------|
| Payment       | s Paymer            | nt Templates       |                                     |                          |                         |                              |                                       |                     |          |                         |
|               | _                   |                    |                                     |                          |                         |                              |                                       |                     | 0        |                         |
| (+) Reimburse | Expenses 🙎          | Payroll (+) Chi    | ld Support Payment                  | Export 🖶 Print           |                         |                              |                                       |                     | O2/07/20 | )22 08:52 A             |
|               |                     |                    | _                                   |                          |                         |                              |                                       |                     |          |                         |
| Filter Select | t fields            |                    | •                                   |                          |                         |                              |                                       | All Paymonts        | Ŧ        | 🂋 Filto                 |
| Filter Selec  | t fields            |                    | •                                   |                          |                         |                              |                                       | All Paymonts        | Ŧ        | 💋 Filte                 |
| Filter Select | t fields<br>Actions | Amount             | - Entered Date                      | Paymont Da               | Payment Accou           | Beneficiary                  | Compensation Type                     | All Paymonts Status | TReferen | <b>%</b> Filte<br>Appr≹ |
|               |                     | Amount<br>\$100.00 |                                     | Paymont Da<br>02/07/2022 | Payment Accou 123456789 | Beneficiary<br>Employee Name | Compensation Type Expense Reimburseme |                     |          |                         |
|               | Actions             |                    | Entered Date                        |                          |                         | -                            |                                       | Status              | Referen  |                         |
|               | Actions<br>View 👻   | \$100.00           | Entered Date<br>02/04/2022 17:38:05 | 02/07/2022               | 123456789               | Employee Name                | Expense Reimburseme                   | Status<br>Approved  | Referen  |                         |

- 3. Selected Payments is automatically selected under the Export Payments heading.
- 4. Under the **Export Data** area, **Summary Information** is automatically selected.
- 5. (Optional) Click **Transaction Details** to show the details of each transaction.
- 6. Click **Export**.

| Export Payments                                      | × |
|------------------------------------------------------|---|
| Export Payments All Payments Selected Payments       |   |
| Export Data  Summary Information Transaction Details |   |
| Export Cancel                                        |   |

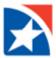

# **PRINT PAYMENT SUMMARY**

Print summary or details of all or selective payments.

## To print Payment data:

1. To print all payments, on the Employees Payment page, click Print.

**To print selective payment**, click the checkbox beside the payment to print and then click Print.

| mployees       | ;          |                |                       |                |               |               |                     |                        | Add Widge   | it 🗸        |
|----------------|------------|----------------|-----------------------|----------------|---------------|---------------|---------------------|------------------------|-------------|-------------|
| Employees      |            |                |                       |                |               |               |                     |                        |             | \$          |
| Payment        | s Paymer   | nt Templates   |                       |                |               |               |                     |                        |             |             |
| (+) Reimburse  | Expenses 🙎 | Payroll 🕀 Chil | d Support Payment 🛛 💭 | Export 🖶 Print |               |               |                     |                        | O2/07/20    | 22 08:52 AM |
| Filter Selec   | t fields   |                | •                     |                |               |               |                     | All Payments           | *           | 6 Filters   |
|                | Actions    | Amount         | Entered Date          | Payment Da     | Payment Accou | Beneficiary   | Compensation Type   | Status                 | Referen     | Apprițial ( |
|                | View 👻     | \$100.00       | 02/04/2022 17:38:05   | 02/07/2022     | 123456789     | Employee Name | Expense Reimburseme | Approved               | 5           |             |
| 0              | View 👻     | \$1,523.00     | 02/04/2022 17:35:33   | 02/07/2022     | MULTI         | Employee Name | Payroll             | Approval Window Passed | 2           |             |
|                |            |                |                       |                |               |               |                     |                        |             | +           |
| Viewing 1-2 of | 2 records  |                |                       |                |               |               |                     | Display 50 - per pe    | go < Page 1 |             |
| Approve        | Unapprove  | Reject         | Delete                |                |               |               |                     |                        |             |             |

2. Under the **Print** heading, select **Summary** or **Details**.

|                                                             |              | First Last |
|-------------------------------------------------------------|--------------|------------|
| Print Options Number of selected items: 2 Include All items |              | ×          |
| Number of selected items: 2                                 |              |            |
| Include                                                     | Print        |            |
|                                                             | Summary      |            |
| Selected Items                                              | O Detalls    |            |
|                                                             |              |            |
| Selected Items                                              |              |            |
|                                                             | All Payments | Filters    |

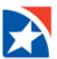

# **Example of Summary Print**

| nt ListView                                                  |                                                    |                                          |                                        |                                               |                                            |                               |                |                                     | _  |
|--------------------------------------------------------------|----------------------------------------------------|------------------------------------------|----------------------------------------|-----------------------------------------------|--------------------------------------------|-------------------------------|----------------|-------------------------------------|----|
| It Listview                                                  |                                                    |                                          |                                        |                                               |                                            |                               |                |                                     |    |
|                                                              |                                                    |                                          |                                        |                                               |                                            |                               |                |                                     |    |
| 1 of 1                                                       | Q                                                  |                                          |                                        |                                               |                                            |                               | —              | + …   :                             | *  |
| Employee                                                     |                                                    |                                          |                                        |                                               |                                            |                               |                |                                     |    |
| CORPORATE11                                                  |                                                    |                                          |                                        | Banaficiany                                   | Companyation Type                          | Statue                        |                | FIRST                               | V. |
|                                                              |                                                    | Payment Date<br>02/07/2022               | Payment Account<br>123456789           | Beneficiary<br>Employee Name                  | Compensation Type<br>Expense Reimbursement | Status                        | Reference<br>5 | FIRST<br>HORIZON<br>Approval Catoff | ۷. |
| CORPORATE11                                                  | CORPORATE11<br>Entered Date                        | Payment Date                             | Payment Account                        | Beneficiary<br>Employee Name<br>Employee Name |                                            | Status<br>Approved<br>Entered | Reference      |                                     | ۷. |
| CORPORATE11<br>Amount<br>100.00                              | CORPORATE11<br>Entered Date<br>02/04/2022 17:38:05 | Payment Date<br>02/07/2022               | Payment Account<br>123456789           | Employee Name                                 | Expense Reimbursement                      | Approved                      | Reference<br>5 | Approval Cutoff                     | 1. |
| CORPORATE11<br>Amount<br>100.00<br>1,523.00                  | CORPORATE11<br>Entered Date<br>02/04/2022 17:38:05 | Payment Date<br>02/07/2022               | Payment Account<br>123456789           | Employee Name                                 | Expense Reimbursement                      | Approved                      | Reference<br>5 | Approval Cutoff                     | ۷. |
| CORPORATE11<br>Amount<br>100.00<br>1,523.00<br>REPORT TOTALS | CORPORATE11<br>Entered Date<br>02/04/2022 17:38:05 | Payment Date<br>02/07/2022<br>02/07/2022 | Payment Account<br>123456789<br>MUI TI | Employee Name<br>Employee Name                | Expense Reimbursement<br>Payroll           | Approved                      | Reference<br>5 | Approval Cutoff                     | ۷. |

# **Example of Details Print**

| Print ListView |                                                                                                    |                                                                                                    | × |
|----------------|----------------------------------------------------------------------------------------------------|----------------------------------------------------------------------------------------------------|---|
|                |                                                                                                    | Export As                                                                                                    | ~ |
| 1 of 3 Q       |                                                                                                    | - + …                                                                                                    | * |
|                | Payment Details                                                                                                    | FIRST<br>HORIZON.                                                                                                    |   |
|                | PAYMENT ID: 5                                                                                                    | AUDIT INFORMATION                                                                                                    |   |
|                | ACH Company COBP ABL 1<br>ACH Company ID 1000001<br>From Account 00 110000001<br>From Account 00 0100000000<br>Payment Type Experise Rembusemen<br>Same Day No<br>Value Date 02/07/2022<br>Batch Status Approved Freeform<br>Batch Description REIMEURSE | Timestamp         User ID         Company           APPROVED         02/04/2022 05:462.52 PM         USER2         CORPORTE11           ENTERED         02/04/2022 05:38 05 PM         USER2         CORPORATE11 |   |
|                | Beneficiary Name Bene ID<br>Employee Name 12345                                                                                                    | Oreds/(Debit)         ABA         Acct No.         Type         Status         Print ID         Trace ID           100.00         011000138         123456789         Checking         Entered         973       |   |
|                | Batch Totals                                                                                                    | 100.00 Credits - 1 Prenotes - 0<br>0.09 (Debite) - 0                                                                                                    |   |

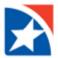

# **COPY PAYMENT**

As long as you have the proper entitlements, you can copy an approved payment from the **Payments** list to make another payment or create a template from the payment. When you copy the payment, you can also edit it as needed, then submit or save it as a new payment.

### To complete a Copy As Payment on an existing employee payment:

1. From the menu, select **Employees**.

The **Employees** widget appears with the **Payments** tab preselected.

- 2. Click the checkbox beside the payment you want to copy.
- 3. Click View from the Actions drop-down, select Copy as Payment.

| mployees     | 3                                   |                                           |                                     |                       |                         |                              |                                          |                                    | Add Widg           | et           |
|--------------|-------------------------------------|-------------------------------------------|-------------------------------------|-----------------------|-------------------------|------------------------------|------------------------------------------|------------------------------------|--------------------|--------------|
| Employees    |                                     |                                           |                                     |                       |                         |                              |                                          |                                    |                    | 3            |
| Payments     | s Paymen                            | t Templates                               |                                     |                       |                         |                              |                                          |                                    |                    |              |
| + Reimburse  | Expenses 🙎 F                        | Payroll 🕀 Chil                            | d Support Payment 🏾 🗋               | Export 🔒 Print        |                         |                              |                                          |                                    | <b>()</b> 02/07/20 | 022 08:52 AM |
| ilter Select | t fields                            |                                           | •                                   |                       |                         |                              |                                          | All Payments                       | ٣                  | 💋 Filters    |
|              |                                     |                                           |                                     |                       |                         |                              |                                          |                                    |                    |              |
|              | Actions                             | Amount                                    | Entered Date                        | Payment Da            | Payment Accou           | Beneficiary                  | Compensation Type                        | Status                             | Referen            | Appriķie     |
|              | Actions<br>View -                   | Amount<br>\$100.00                        | Entered Date<br>02/04/2022 17:38:05 | Payment Da 02/07/2022 | Payment Accou 123456789 | Beneficiary<br>Employee Name | Compensation Type<br>Expense Reimburseme | Status<br>Approved                 | Referen            | Аррифи       |
|              | View -<br>View Copy                 | \$100.00<br>y as Payment                  |                                     |                       |                         |                              |                                          |                                    |                    | Αρριζά       |
|              | View -<br>View Copy<br>Copy         | \$100.00                                  | 02/04/2022 17:38:05                 | 02/07/2022            | 123456789               | Employee Name                | Expense Reimburseme                      | Approved                           | 5                  | Арреф        |
|              | View -<br>View Copy<br>Copy<br>Unap | \$100.00<br>y as Payment<br>y as Template | 02/04/2022 17:38:05                 | 02/07/2022            | 123456789               | Employee Name                | Expense Reimburseme                      | Approved<br>Approval Window Passed | 5                  | ,            |

- 4. Data from the existing payment is copied and appears in the **New Payment** screen.
- 5. Edit the fields as needed.
- 6. Click Submit.
- 7. After a payment is submitted, it must be approved before it is sent to the Bank for processing. Typically, payments are approved by another user.

#### To complete a Copy As Template on an existing employee payment:

1. From the menu, select **Employees**.

The Employees widget appears with the Payments tab preselected.

- 2. Click the checkbox beside the payment you want to copy.
- 3. Click View from the Actions drop-down, select Copy as Template.

| mployees    | s                                   |                                          |                                     |                       |                         |                              |                                       |                    | Add Widg | iet          |
|-------------|-------------------------------------|------------------------------------------|-------------------------------------|-----------------------|-------------------------|------------------------------|---------------------------------------|--------------------|----------|--------------|
| Employees   |                                     |                                          |                                     |                       |                         |                              |                                       |                    |          |              |
| Payment     | its Paymen                          | nt Templates                             |                                     |                       |                         |                              |                                       |                    |          |              |
| + Reimburse | e Expenses 🛛 🚉 F                    | Payroll 🕀 Chil                           | d Support Payment 📑                 | Export 🔒 Print        |                         |                              |                                       |                    | 02/07/2  | 022 08:52 /  |
| ilter Selec | ect fields                          |                                          | •                                   |                       |                         |                              |                                       | All Payments       | ٣        | <b>%</b> Fik |
|             |                                     |                                          |                                     |                       |                         |                              |                                       |                    |          |              |
|             | Actions                             | Amount                                   | Entered Date                        | Payment Da            | Payment Accou           | Beneficiary                  | Compensation Type                     | Status             | Referen  | Appr         |
|             | Actions<br>View -                   | Amount<br>\$100.00                       | Entered Date<br>02/04/2022 17:38:05 | Payment Da 02/07/2022 | Payment Accou 123456789 | Beneficiary<br>Employee Name | Compensation Type Expense Reimburseme | Status<br>Approved | Referen  | Аррг         |
|             | View -                              | \$100.00<br>y as Payment                 |                                     |                       |                         |                              |                                       |                    |          | Appr         |
|             | View -<br>View Copy                 | S100.00<br>y as Payment<br>y as Template | 02/04/2022 17:38:05                 | 02/07/2022            | 123456789               | Employee Name                | Expense Reimburseme                   | Approved           | 5        | Аррг         |
|             | View -<br>View Copy<br>Copy<br>Unaș | \$100.00<br>y as Payment                 | 02/04/2022 17:38:05                 | 02/07/2022            | 123456789               | Employee Name                | Expense Reimburseme                   | Approved           | 5        |              |

- 4. Data from the existing payment is copied and appears in the **New Payment** screen.
- 5. Enter a **Template Code**.
- 6. Enter a Template Description.
- 7. Edit the copied fields as needed.

| ← New Emple                                       | oyee Reimbursement         |                  | Payment Total<br>100.00 USD                                                       |
|---------------------------------------------------|----------------------------|------------------|-----------------------------------------------------------------------------------|
| Template Information • Template Code TestTemplate | *Template Description      | 1                |                                                                                   |
| Originator Information                            |                            |                  |                                                                                   |
| Originator ID     CORP ABC 1-10000001 - Offs      | set Account 00100000001 v  |                  |                                                                                   |
| Batch Description REIMBURSE                       | Company Discretionary Data | Descriptive Date | Internal Comments Stored with the transaction, but not forwarded with the payment |

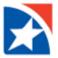

- 8. To modify the Beneficiary Information, click the View drop down in the Actions column and then click Modify.
- 9. If you wish this payment template to be recurring, click the **Make Recurring** checkbox.
- 10. Click Save.
- 11. After a payment is submitted, it must be approved before it is sent to the Bank for processing. Typically, payments are approved by another user.

| Beneficiary Ir | nformation         |               |       |           |                |              |                |     |               |              |        |           |
|----------------|--------------------|---------------|-------|-----------|----------------|--------------|----------------|-----|---------------|--------------|--------|-----------|
| ⊕ Add New B    | eneficiary         |               |       |           |                |              |                |     |               |              |        |           |
| Filter Selec   | rt fields 🗸 🗸      |               |       |           |                | Edit Hold 🗸  | Edit Amounts 🗸 | All | Bonoficiarios |              | Ŧ      | 💋 Filters |
|                | Actions            | Name          | ID    | Bank Code | Account Number | Account Type | Amount         | ссү | Prenote       | Hold         | Status | \$        |
|                | View 👻             | Employee Name | 12345 | 011000138 | 123456789      | Checking     | 100.00         | USD | No            | No           |        |           |
| Viewing 1-1 of | 1 records Delete   |               |       |           |                |              |                | I   | Display 50 🗸  | per page < 🖡 | Page 1 | • of 1 >  |
| Delete         |                    |               |       |           |                |              |                |     |               |              |        |           |
|                |                    |               |       |           |                |              |                |     |               |              |        |           |
| 🗆 Make Recurri | ing                |               |       |           |                |              |                |     |               |              |        |           |
|                |                    |               |       |           |                |              |                |     |               |              |        |           |
| 100.0          | <b>00</b> USD to 1 | Beneficiary   |       |           |                |              |                |     |               |              |        |           |
| Save           | Cancel             |               |       |           |                |              |                |     |               |              |        |           |

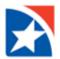

# **PAYMENT TEMPLATES**

Creating a payment from a template can save you time, as much of the required information is pre-populated.

To create an employee payment from a template:

1. From the menu, select **Employees**.

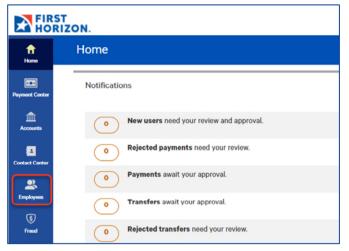

The Employees widget appears with the **Payments** tab preselected.

- 2. Click the Payment Templates tab.
- 3. Click the **View** drop down arrow on the existing template with which you wish to make the new employee payment.
- 4. Click Copy as Payment.

#### Note

A template must be in Approved (AP) status for this option to display.

| mployee        | s       |                           |                             |              |               |                  |             | Add Widget                |                        |
|----------------|---------|---------------------------|-----------------------------|--------------|---------------|------------------|-------------|---------------------------|------------------------|
| Employees      |         |                           |                             |              |               |                  |             |                           | ¢                      |
| Paymen         |         | • Tomplatos               |                             |              |               |                  | Active Terr | O2/07/2022 or<br>plates * | 9:48 AM<br>3⁄5 Filters |
|                | Actions | Template Code             | Template Description        | From Account | Beneficiary   | Amount           | Status      | Payment Type              | ☆                      |
|                | View 👻  | PayrollTemplate           | Template for Payroll        | 001000000001 | Employee Name | \$1,523.00       | Approved    | Payroll                   |                        |
|                |         |                           |                             |              |               |                  |             |                           |                        |
|                | View    | emplate                   | Template for Reimbursements | 00100000001  | Employee Name | \$100.00         | Approved    | Expense Reimbursemen      | t                      |
| Viewing 1-2 of | Copy    | as Template<br>as Payment | Template for Reimbursements | 001000000001 | Employee Name | \$100.00<br>Disp |             | Expense Reimbursemen      |                        |

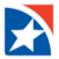

5. Make the necessary changes to the payment detail information and Beneficiary Information.

| ← New Payroll                                            | Payment                                      |                  |                                                                                                    | Payment Total<br>1,523.00 USD |
|----------------------------------------------------------|----------------------------------------------|------------------|----------------------------------------------------------------------------------------------------|-------------------------------|
| Template Information<br>Template Code<br>PayrollTemplate | Template Description<br>Template for Payroll |                  |                                                                                                    |                               |
| Originator Information                                   |                                              | • Value Date     |                                                                                                    |                               |
| CORP ABC 1-10000001 - Olfset Account 001000000001        |                                              | 02/08/2022       |                                                                                                    |                               |
| Batch Description PAYROLL                                | Company Discretionary Data                   | Descriptive Date | Internal Comments Internal comments Stored with the transaction, but not forwarded with the payment | æ                             |

- 6. To modify the Beneficiary Information, click the **View** drop down in the Actions column and then click **Modify**.
- 7. Click **Submit** to submit the payment for approval.

|       |               |                    |                         |                                | Edit Hold 🗸                              | Edit Amounts 🚽                                 |                                                        | All Beneficiaries                                          |                                                                 |                                                                                                    | 🂋 Filter                                                         |
|-------|---------------|--------------------|-------------------------|--------------------------------|------------------------------------------|------------------------------------------------|--------------------------------------------------------|------------------------------------------------------------|-----------------------------------------------------------------|----------------------------------------------------------------------------------------------------|------------------------------------------------------------------|
| tions | Name          | ID                 | Bank Code               | Account Number                 | Account Type                             | Amount                                         | ССҮ                                                    | Prenote                                                    | Hold                                                            | Status                                                                                                    |                                                                  |
| ew 🛨  | Employee Name | 12345              | MULTI                   | 123456789                      | MULTI                                    | 1,523.00                                       | USD                                                    | No                                                         | No                                                              |                                                                                                    |                                                                  |
| S     |               |                    |                         |                                |                                          |                                                |                                                        | Display 50 🗸                                               | ) per page < 🖡                                                  | Page 1                                                                                                    | • of                                                             |
|       |               |                    |                         |                                |                                          |                                                |                                                        |                                                            |                                                                 |                                                                                                    |                                                                  |
|       | ew 🗸          | ew 👻 Employee Name | ew  Employee Name 12345 | ew   Employee Name 12345 MULTI | ww ▼ Employee Name 12345 MULTI 123456789 | ew ▼ Employee Name 12345 MULTI 123456789 MULTI | ew ▼ Employee Name 12345 MULTI 123456789 MULTI 1523.00 | ww ▼ Employee Name 12345 MULTI 123456789 MULTI 1523.00 USD | ew  ▼ Employee Name 12345 MULTI 123456789 MULTI 1.523.00 USD No | ow         ■         Imployee Name         12345         MULTI         123456789         MULTI         1523.00         USD         No         No | ew ▼ Employee Name 12345 MULTI 123456789 MULTI 1523.00 USD No No |